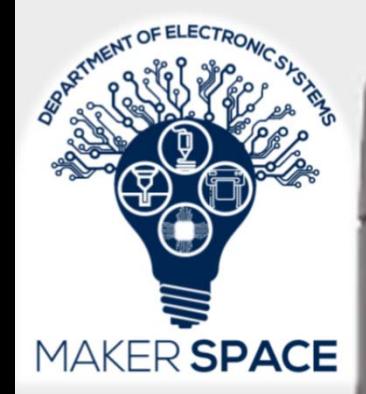

# 3D Printer: MakerBot Replicator+ MakerBot Method X

 $\frac{1}{2}$ 

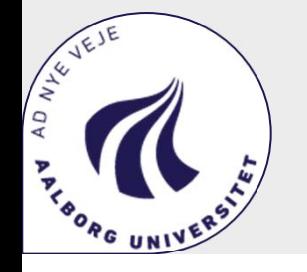

MakerBot Replicator+

1

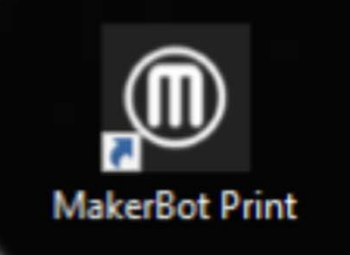

# MakerBot.

Sign in with your MakerBot Account

Username or Email

Username or Email

Password

#### Forgot Password?

Password

By signing up, you accept the MakerBot Terms of Use - Privacy Policy

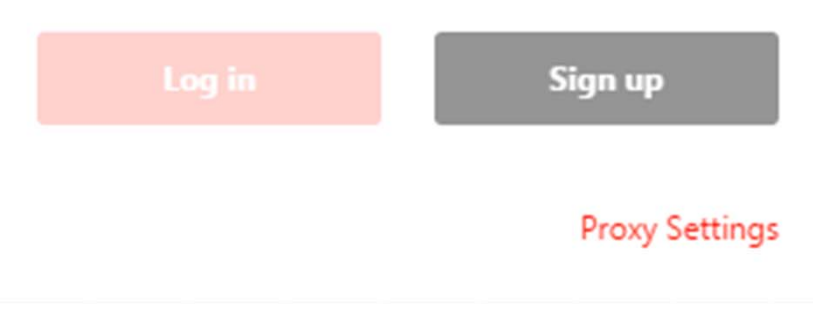

# Kom i gang:

- Programmet "Makerbot Print" Downloades fra: https://www.makerbot.com/3dprinters/apps/makerbotprint/download/
- Frøste gang man åbner "MakerBot Print" bliver man bedt om at logge ind.
	- • Hvis man ikke har en bruger skal man oprette en bruger

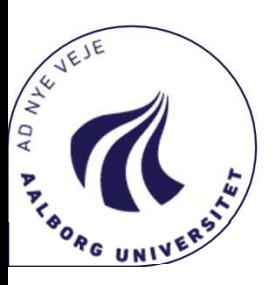

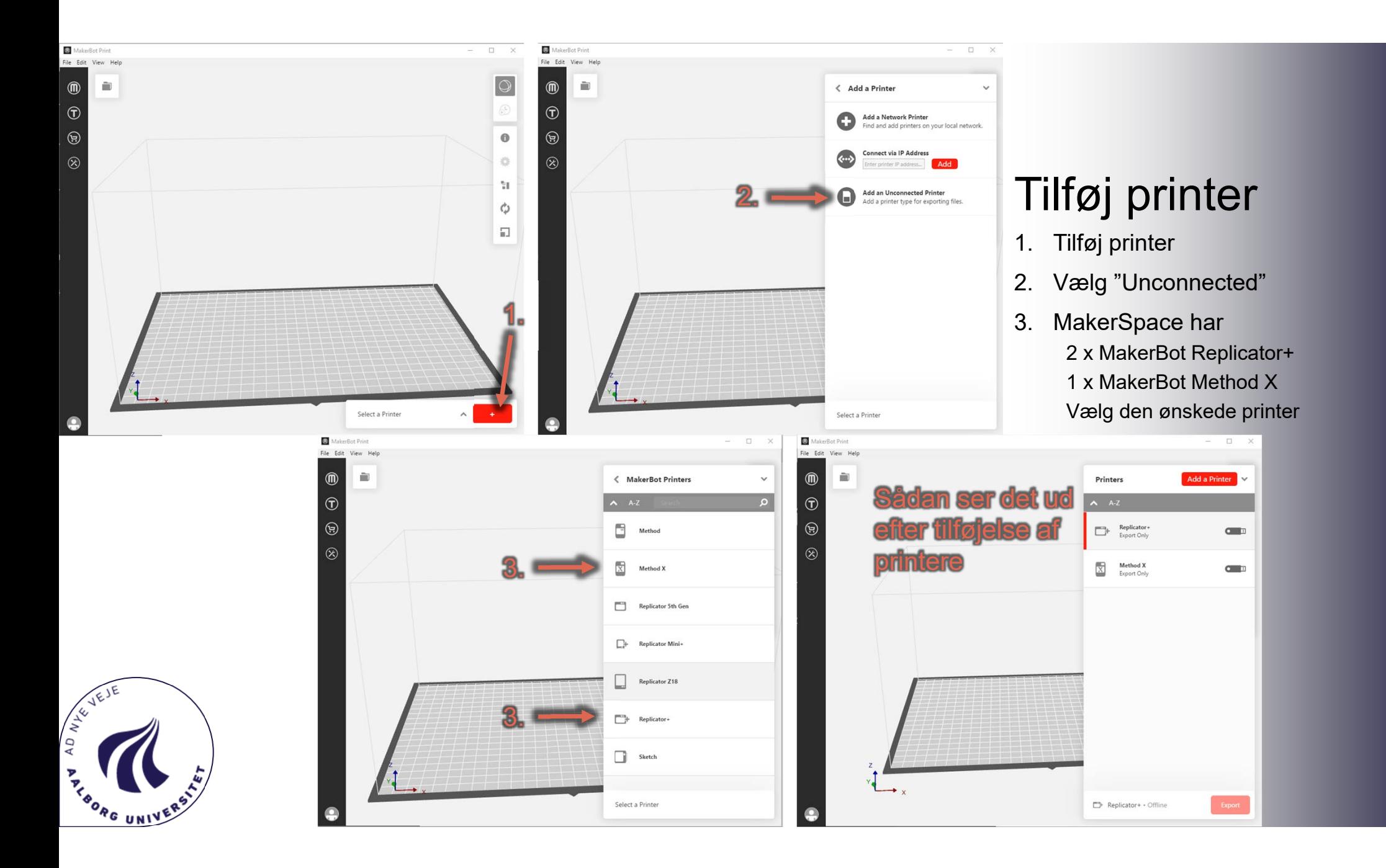

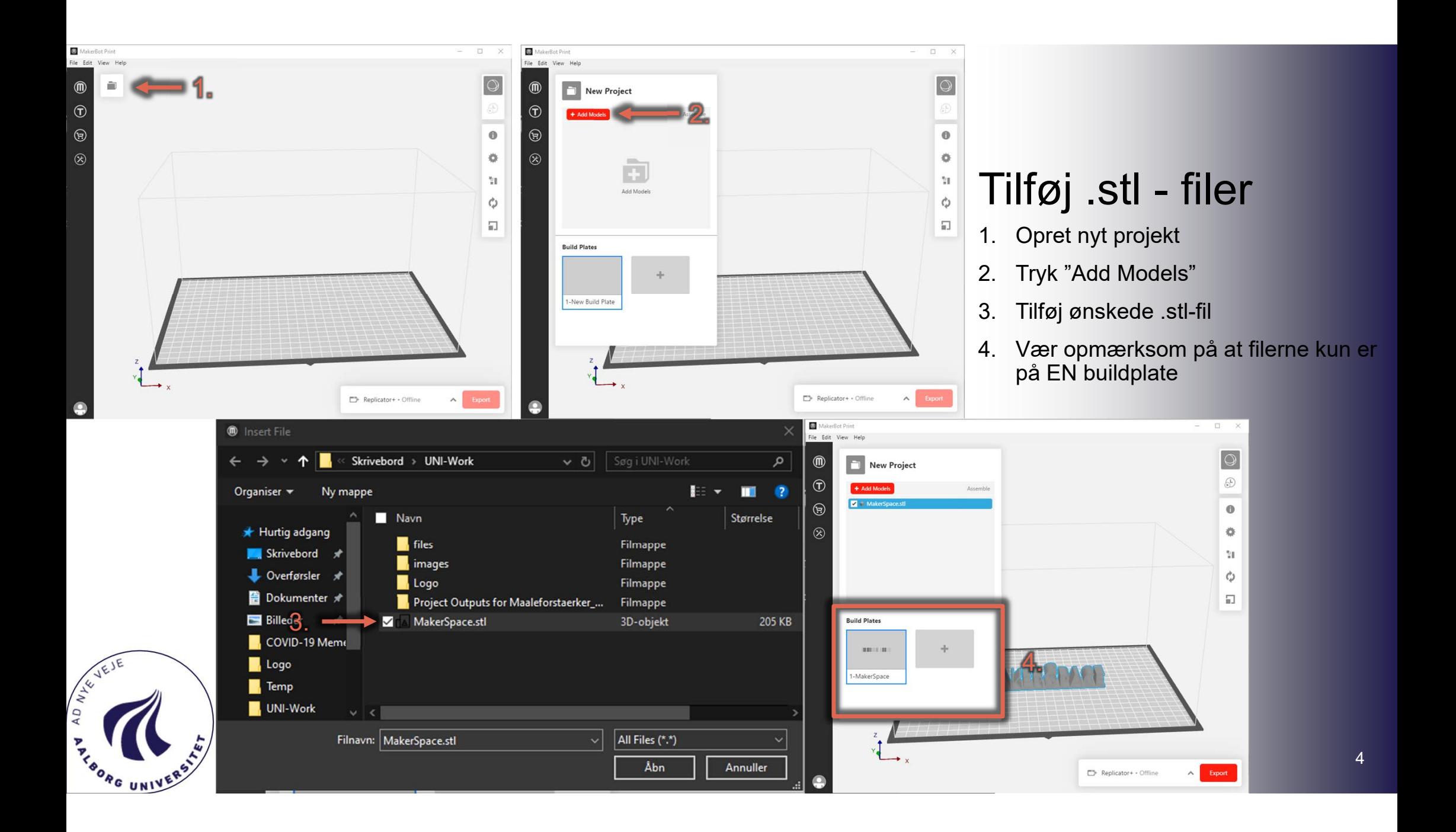

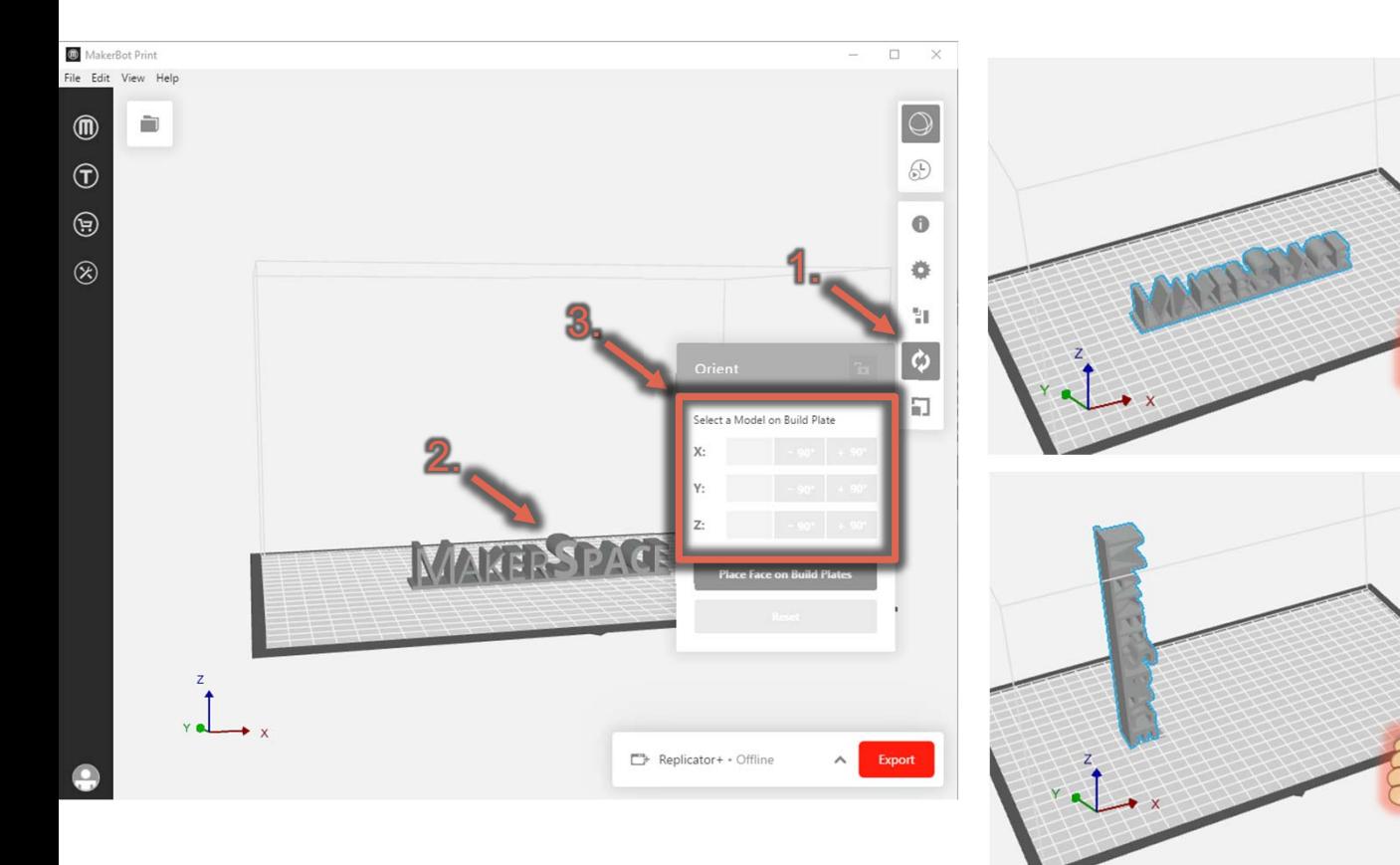

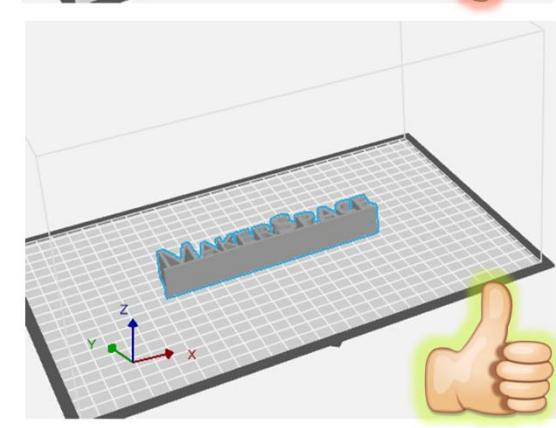

# Placering af emne

- 1. Vælg Orientering:
- 2. Tryk på Emnet du ønsker at orientere anderledes
- 3. Drej emnet ±90° omkring X, Y eller Zaksen
- •**Note:**

Når man placerer sid emne, skal man gøre det praktisk og undgå:

- •Unødvendigt høje print
- •Unødvendig support
- •Upraktisk "OverHang"

#### **Læs eventuelt guiden:** https://all3dp.com/1/3d-printing-supportstructures/

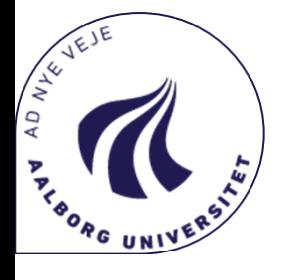

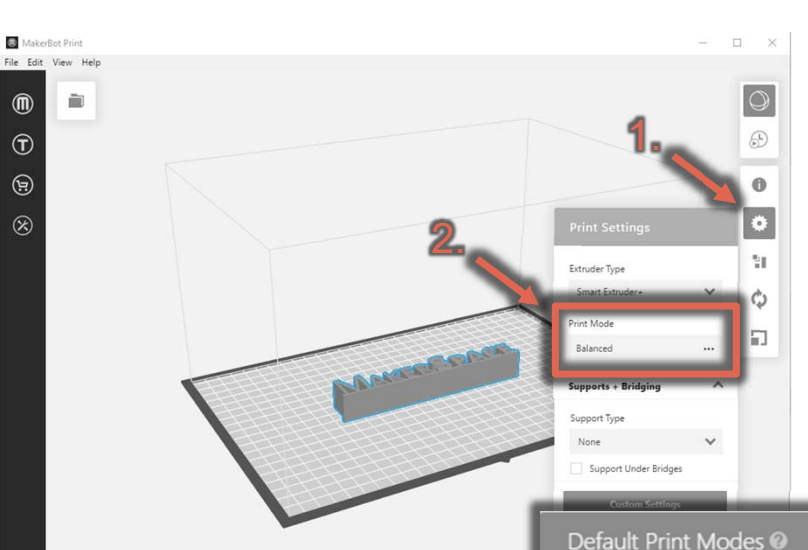

AD NYE,

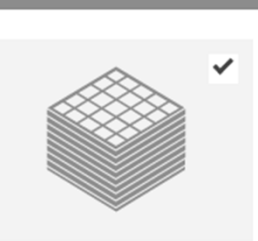

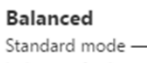

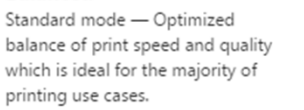

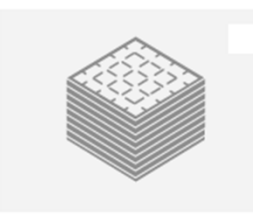

Draft Quicker "sketch" mode - favors speed over surface quality. Great for multiple iterations.

MinFill Fastest mode - uses the absolute minimum amount of internal structure. Ideal for large prints that

don't need to be durable.

Print Modes are customized sets of recommended print settings. To make modified versions of these Print Modes, please use Custom Print Modes.

**Custom Settings** 

**Done** 

### Print Settings For **Makerbot Replicator+**

- 1. Print Settings
- 2. Print Mode

Tryk på de tre prikker ud for Print Mode og vinduet "Default Print Modes" kommer frem.

### Der findes 3 standard settings:

- • **"Balanced"**Bedste print i forhold til hastighed og kvalitet. Bruges når man ved at modellen passer.
- •**"Draft"**

Hurtigere print - dårligere kvalitet. Bruges når det skal gå stærkt og kvalitet ikke betyder så meget.

•**"MiniFill"** 

Den hurtigste måde at printe på. Bruges primært til mock-ups og rapid prototyping.

6

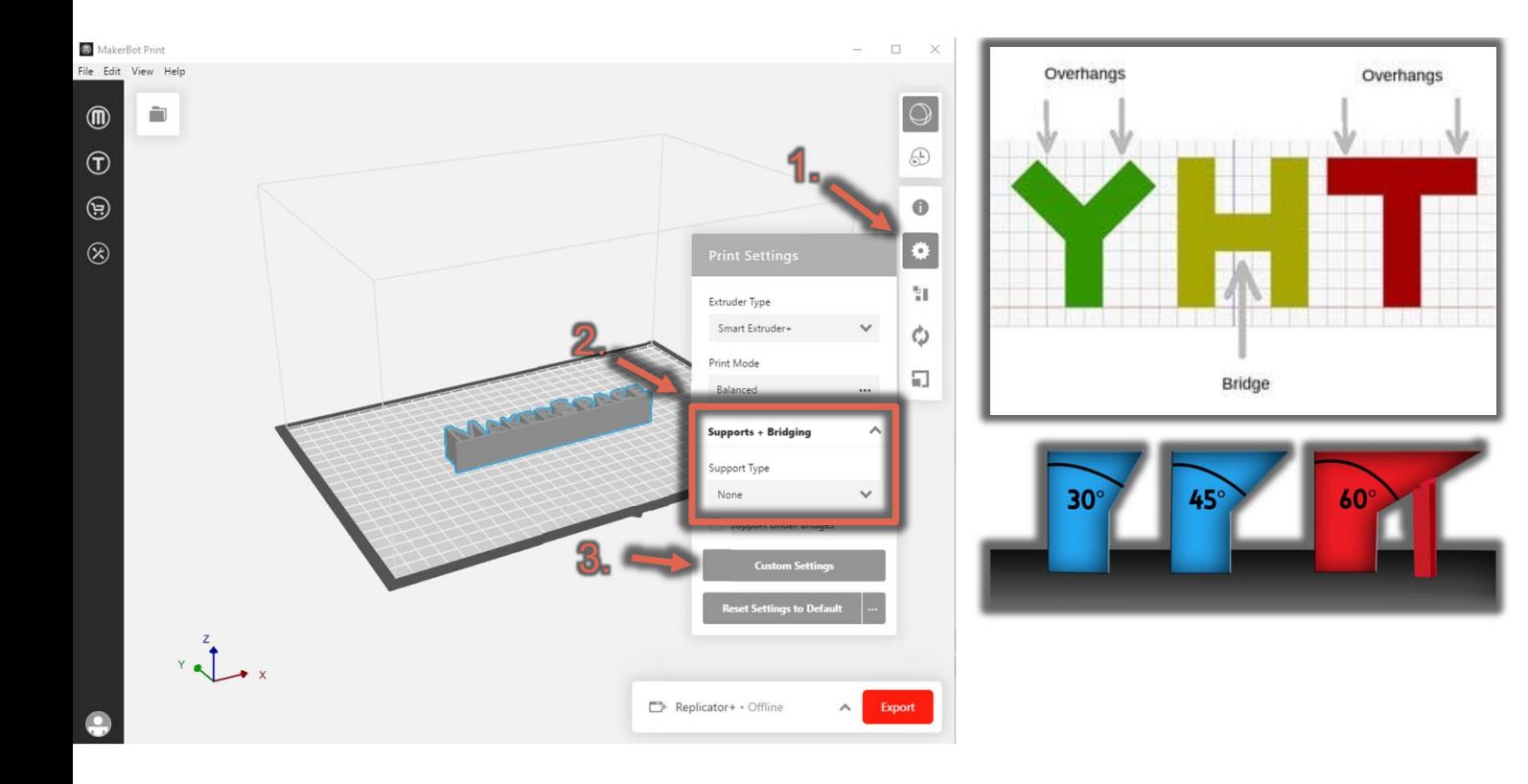

### Print Settings For **Makerbot Replicator+**

- 1. Print Settings
- 2. Supports + Bridging
	- 1. Vurder om dit print skal have support
	- 2. Vælg "None" eller "Breakaway Support"
	- 3. Vælg om der skal være support under
- 3. Under Costum Settings kan man ændrer alverdens parametre. **DET GØR MAN IKKE!**

Note:

Support laves som udgangspunkt ved overhangs over 68°

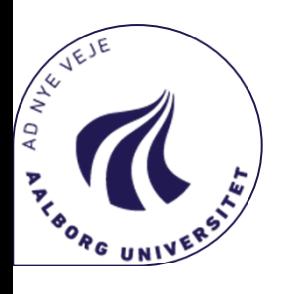

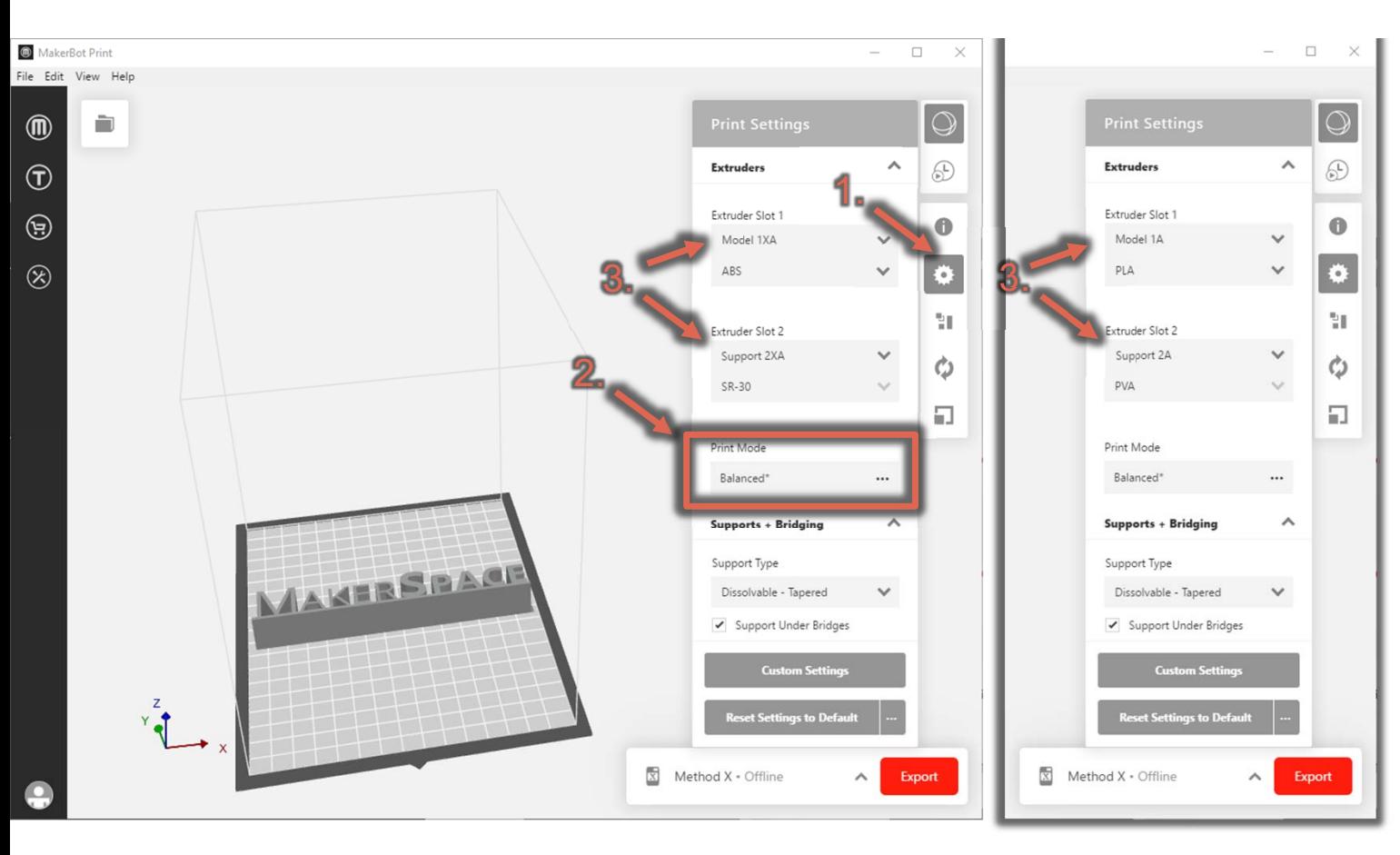

### Print Settings For **Makerbot Method X**

- 1. Print Settings
- 2. Print Mode

•

3. Vælg: Extruder og materiale. - Se label på printer.

#### Der findes 2 standard settings:

- • **"Balanced"** Bruges som standard.
- **"Solid"**Bruges kun efter aftale med Lab-personale

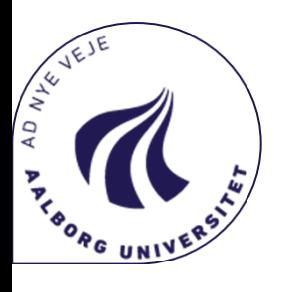

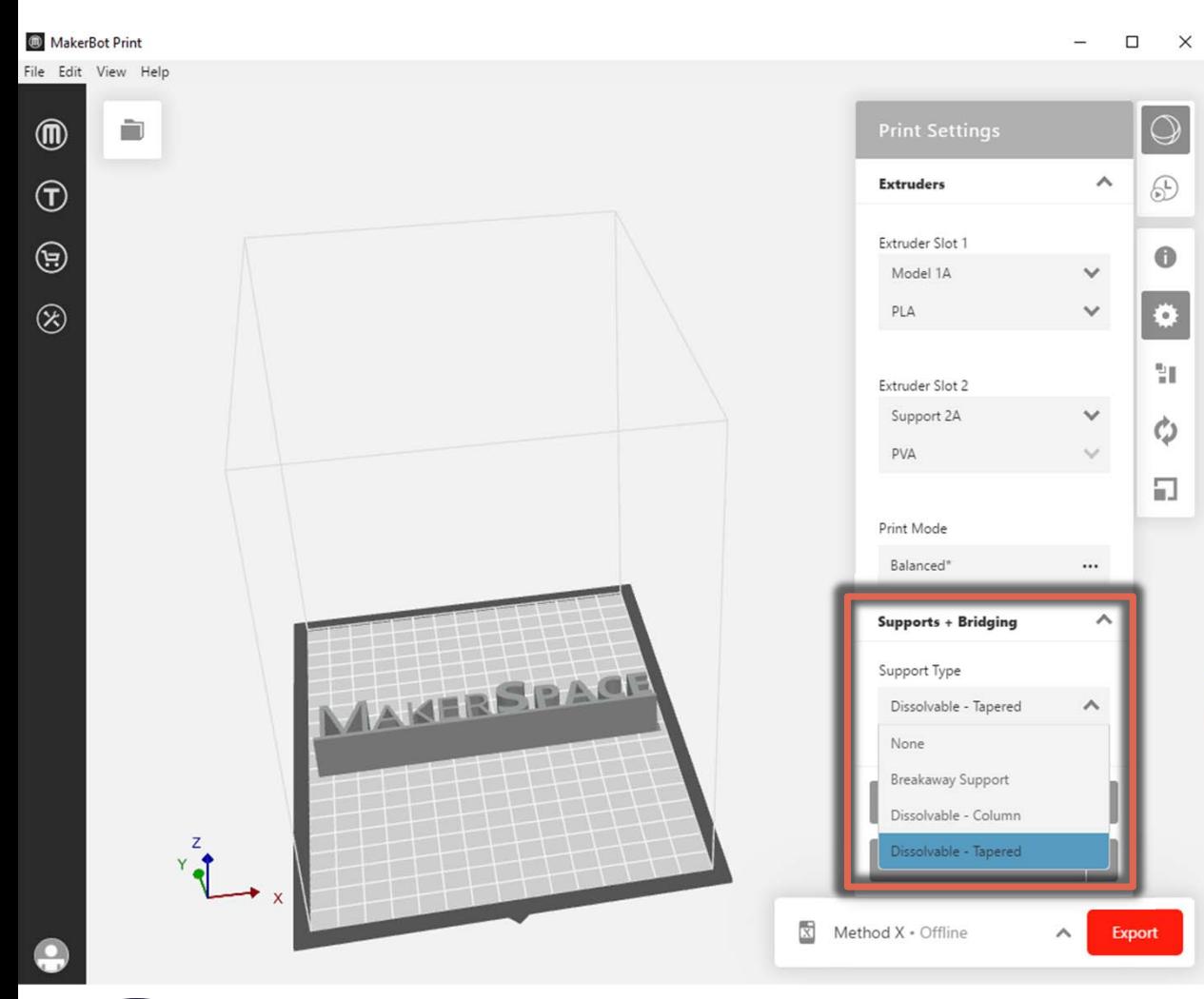

### Print Settings For **Makerbot Method X**

Under "Support + Bridging" kan der vælges flere forskellige supportmuligheder.

- 1. Vurder om der skal bruges support.
- 2. Vælg:
	- •"None" – Ingen support
	- •" Dissolvable support" – Kan opløses
	- • " Breakaway support" – kan knækkes af

### Note:

Læs eventuelt guiden: https://www.3dhubs.com/knowledg base/supports-3d-printing-technology overview/

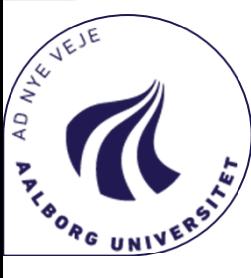

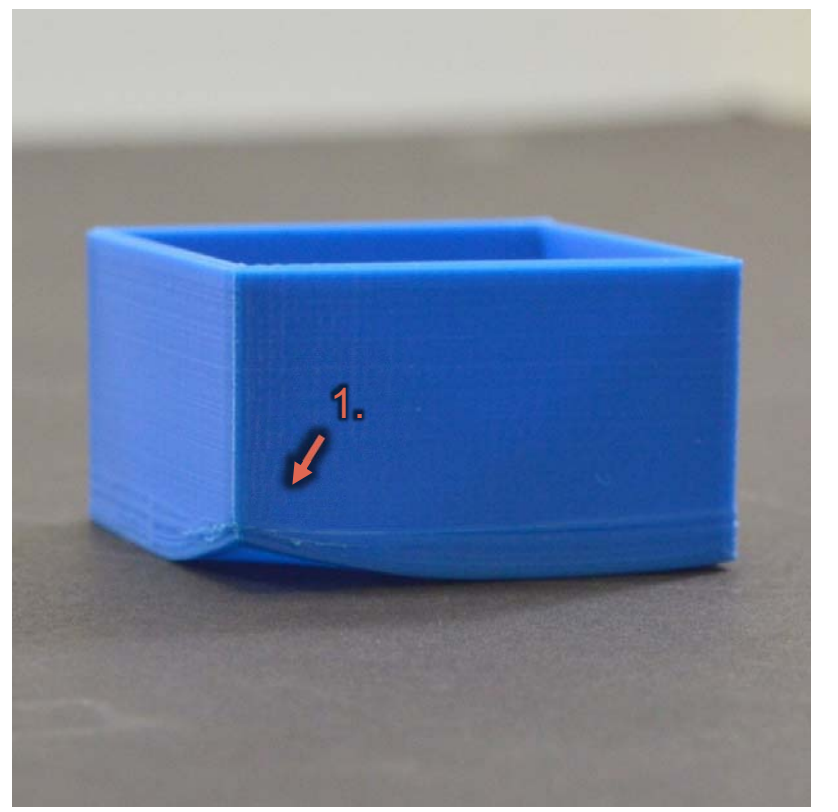

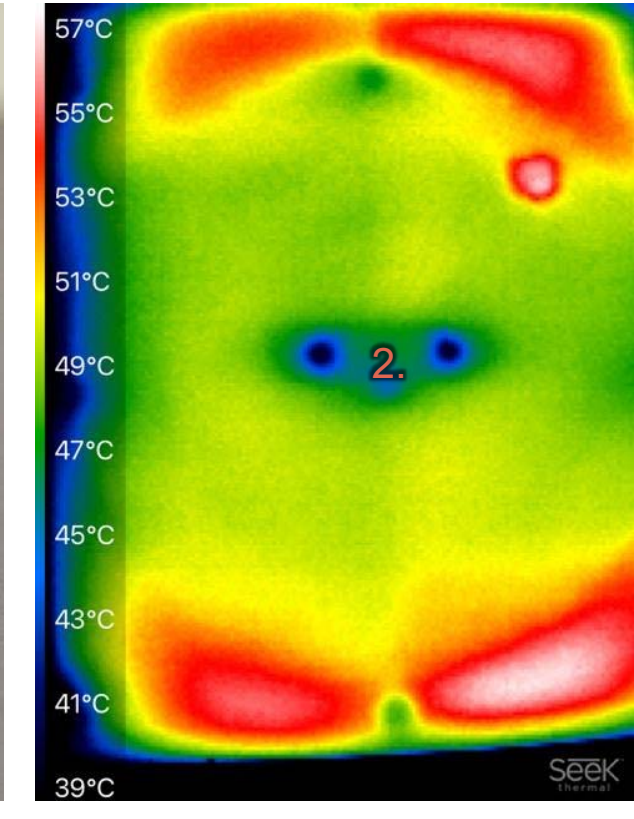

# **Warping**

- 1. Warping er når hjørnerne løfter sig fra bedden.
- 2. Der kan være flere grunde, men oftest skyldes det at temperaturen i printet ikke er ensartet.

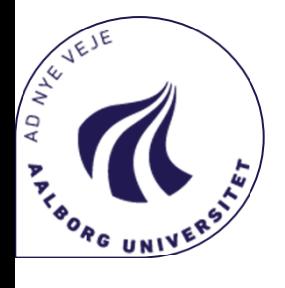

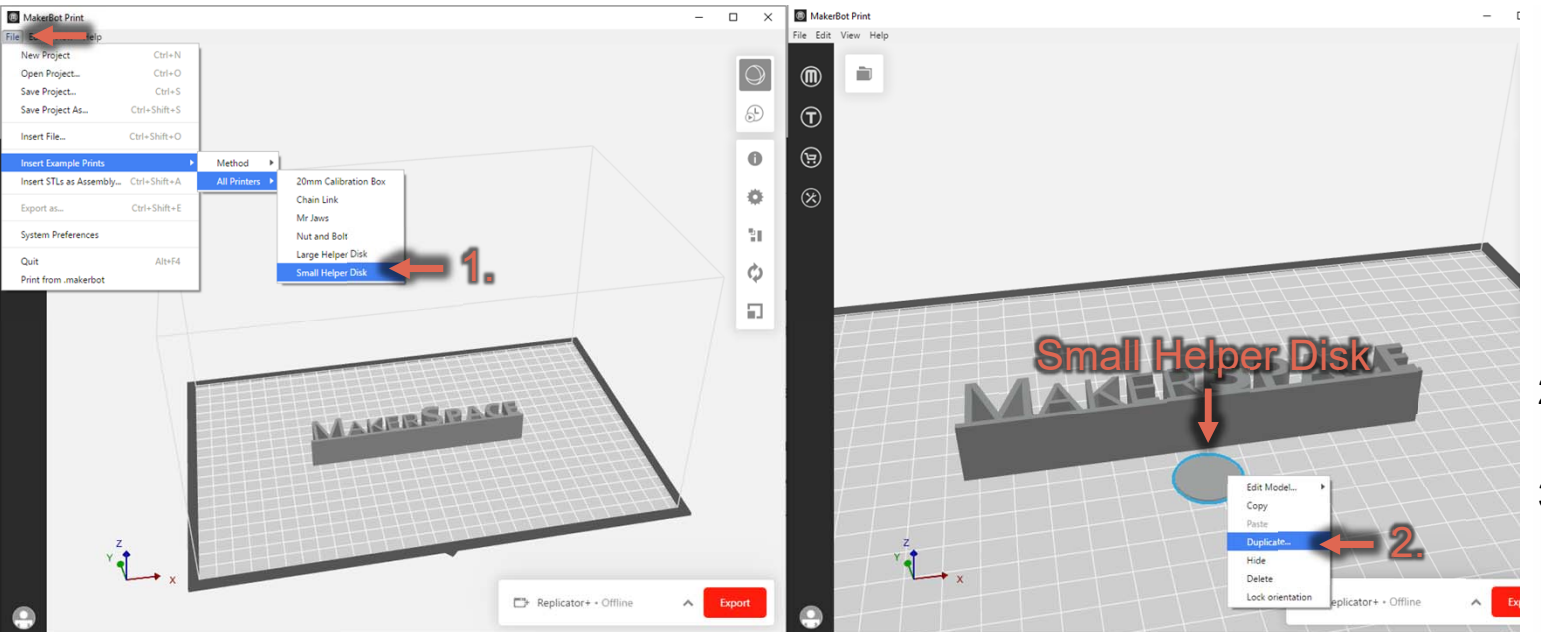

# Løsning på Warping

- 1. Indsæt "Small Helper Disk"
- 2. Dupliker, så der er 4 Disks eller en til hvert hjørne på printet
- 3. Placer "small helper disks":
	- • Placering i hjørnerne - Her vil det være diskene som løfter sig
	- • Placering langs siden - Her generere man mere varme i center af printet, så temperaturen ikke bliver for uens

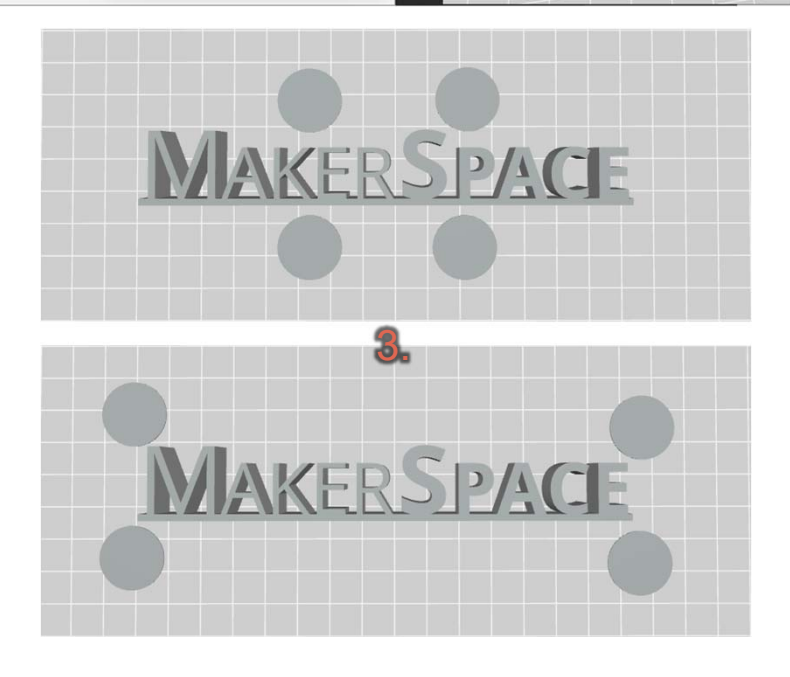

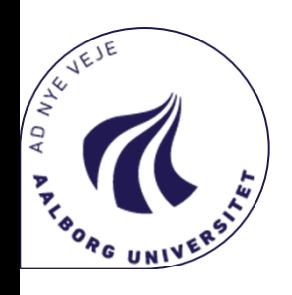

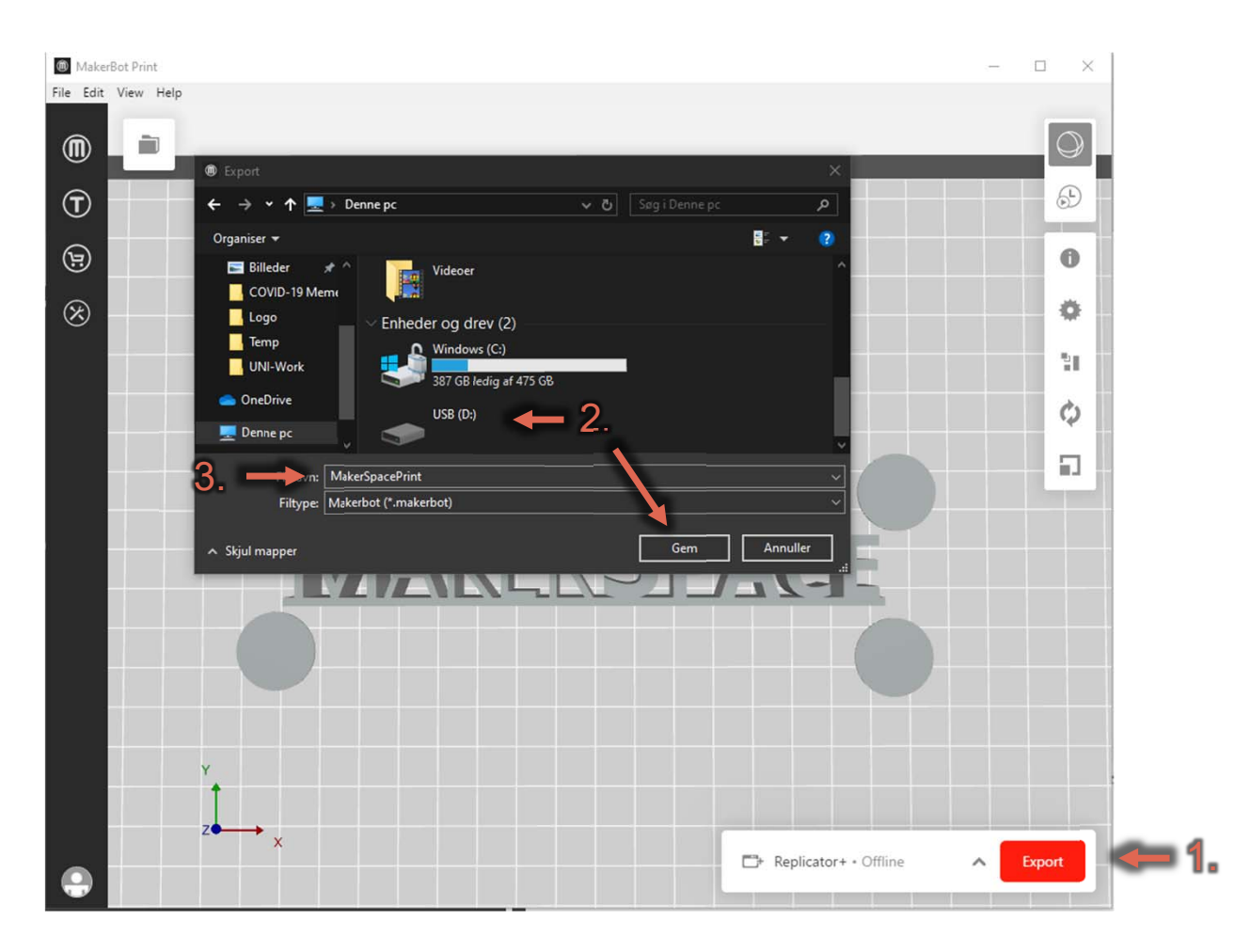

# Eksporter Print

- 1. Når ønskede Printer, Print Settings og placering af emner er valgt, tryk da "Export"
- 2. Vælg destinationen af .makerbot-filen til at være et USB Stik
- 3. Vær opmærksom på at filnavnet KUN -INGEN ÆØÅ eller tegn (, . -  $\frac{m}{n}$  ' = ! )

### Note:

USB-Stikket SKAL være "FAT32" formateret

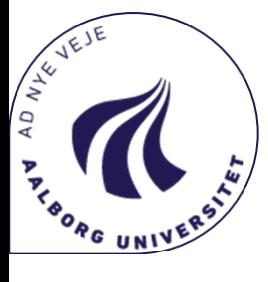

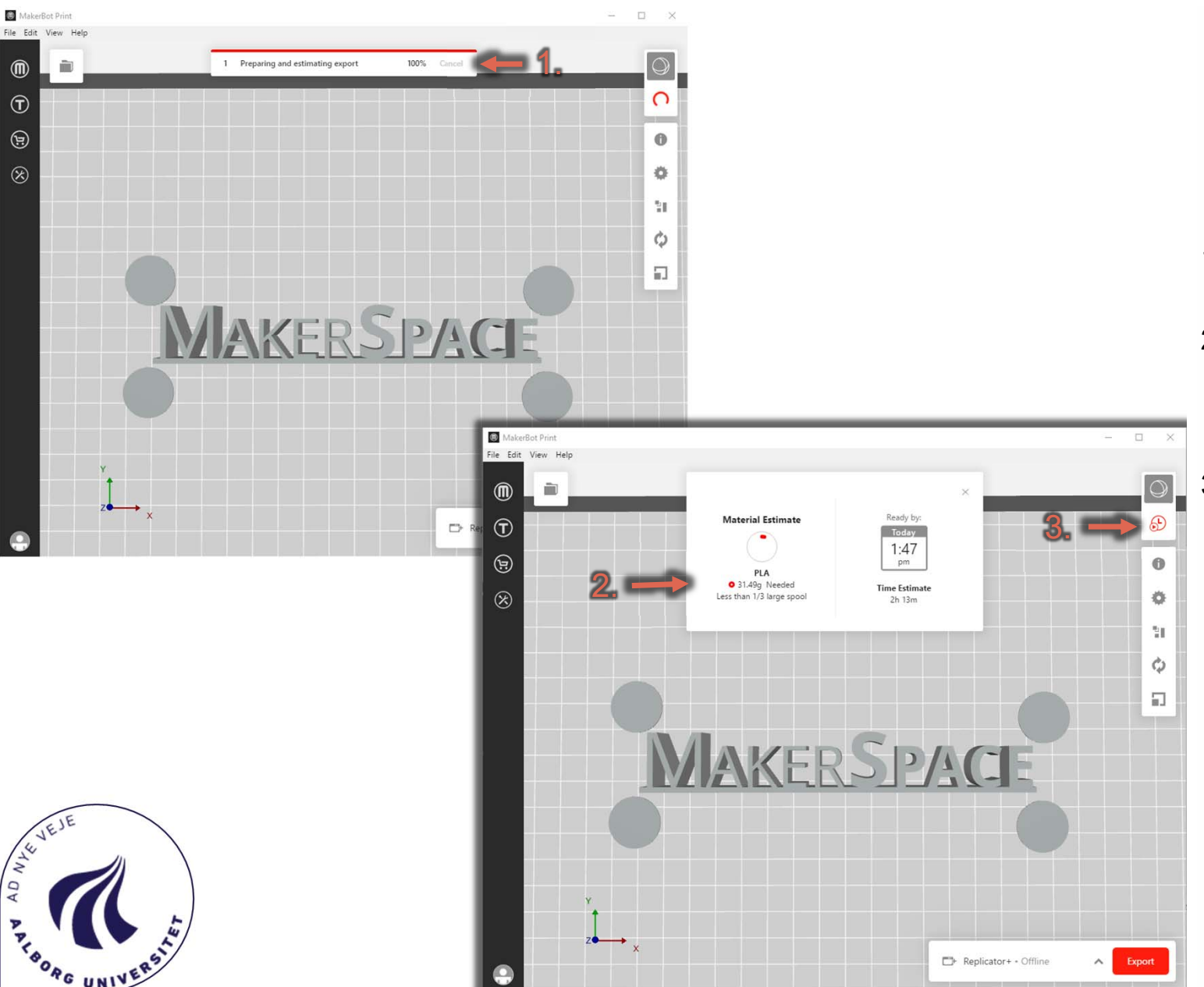

# Eksporter Print

- 1. Vent på at .makerbot-filen er genereret
- 2. Du kan nu se estimeret printtid og estimeret materialebrug.
	- • Når du starter printet, tjek da om der er materiale nok til dit print.
- 3. Hvis du keder dig rigtig meget kan du se en animation af hvordan printet bliver printet under "Estimates and print preview"

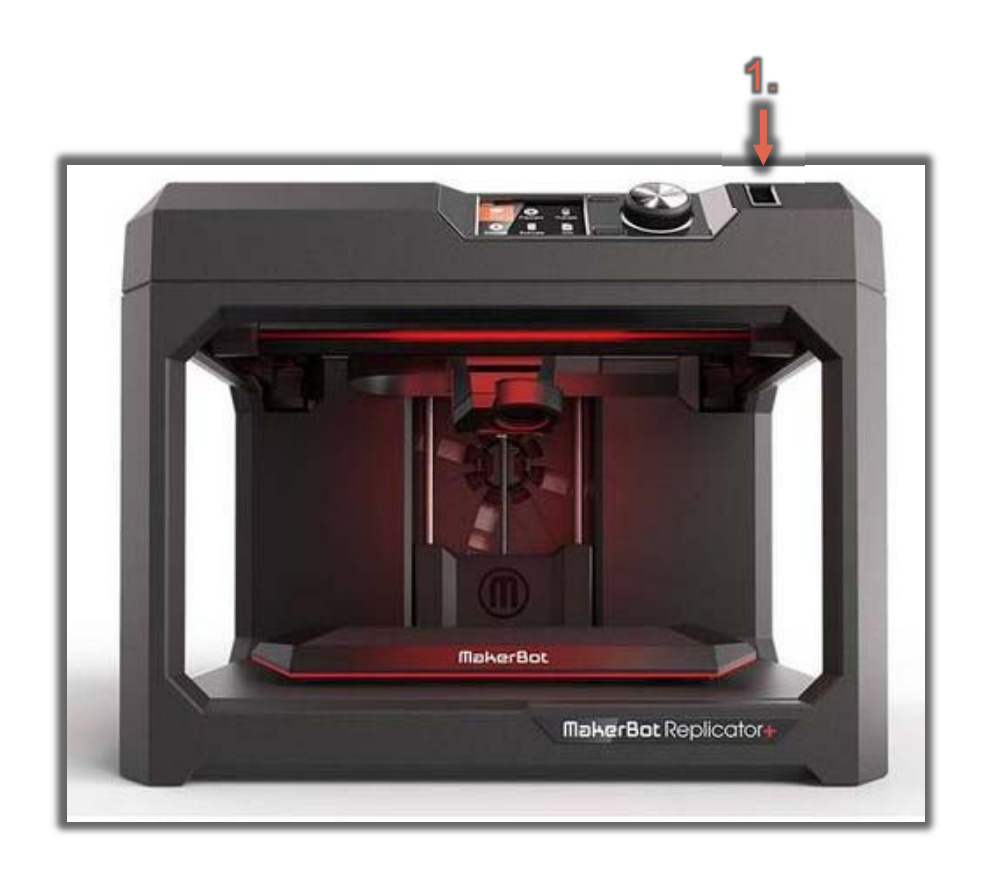

## Start Print

- 1. Sæt USB-Stikket med .Makerbot-filen i printeren
- 2. Vælg: "Print" i displayet.
- 3. Vælg: "USB" og find dit emne.
- 4. Vælg: "Print".

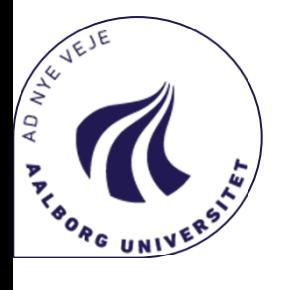

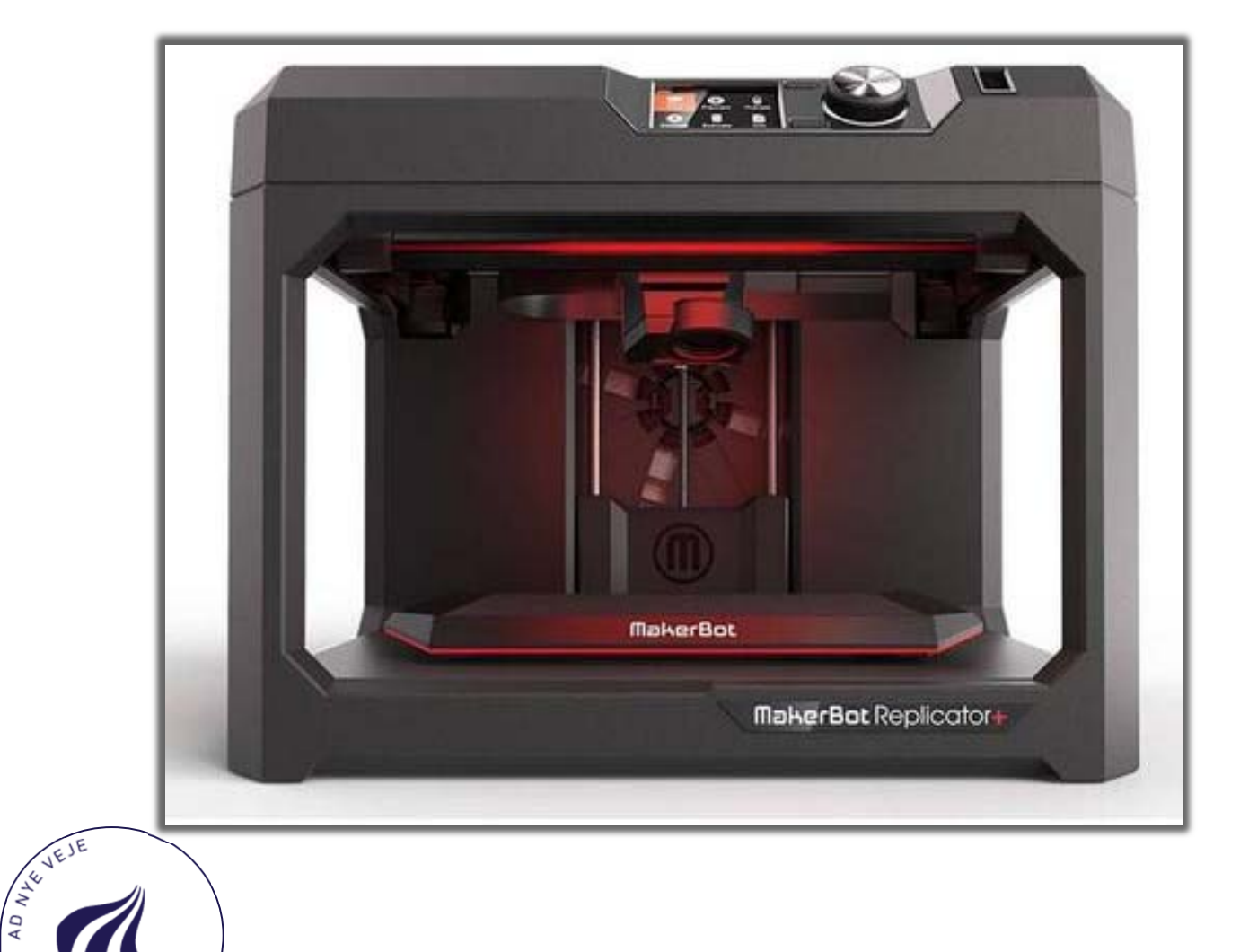

**PROPRE UNIVERS** 

# Efter afsluttet print

- 1. Træk bedden mod dig selv.
- 2. Buk **forsigtigt** bedden indtil emnet løsner sig lidt.
- 3. Tag **forsigtigt** en spartel og lirk den ind under emnet.
	- •Det koster kage at ridse bedden!
- 4. Husk at fjerne striben som ligger op mod håndtaget.
- 5. Sæt bedden på plads igen.

#### Se evt. Link:

https://www.youtube.com/watch?v=km8Y 8SDJVSs

15